# 14. RUTINAS DE PLOTEADO O DIBUJO

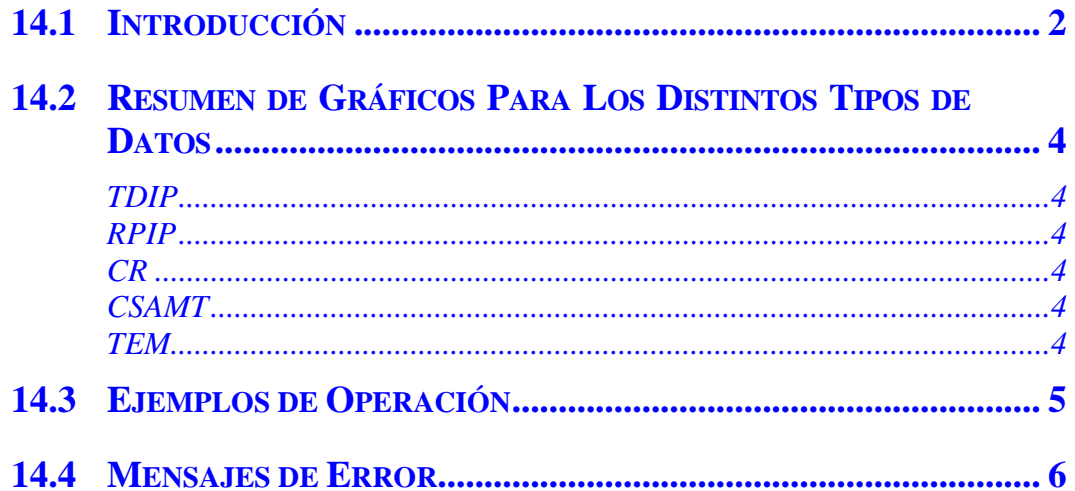

## **14.1 INTRODUCCIÓN**

Las rutinas de trazado desempeñan rudimentari6s pero útiles gráficos de los cinco tipos de datos que pueden aparecer en la memoria cache. La función gráfico (PLOT) se invoca presionando el

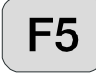

mientras se mira el dato en el FIELD DATA cache. No se puede hacer de otra manera.

Cuando se selecciona PLOT presionando, un pequeño menú se visualiza, indicando el tipo de gráfico disponible. La pantalla de datos dependerá del tipo de datos en el bloque que se está

viendo cuando la tecla  $\begin{pmatrix} F5 \end{pmatrix}$  está presionada. Por ejemplo, si el usuario está viendo datos

TDIP, el tipo de gráfico listado en el menú cuando  $\boxed{\phantom{\mathsf{F5}}}$  esta presionado es:

#### **1. Decay Plot**

Por otro lado, si el usuario está viendo datos CR y está presionado  $\boxed{\text{F5}}$ , el siguiente menú aparece:

**1. CP Plot** 

Hay tres tipos de gráficos para la opción 1, dependiendo de los datos:

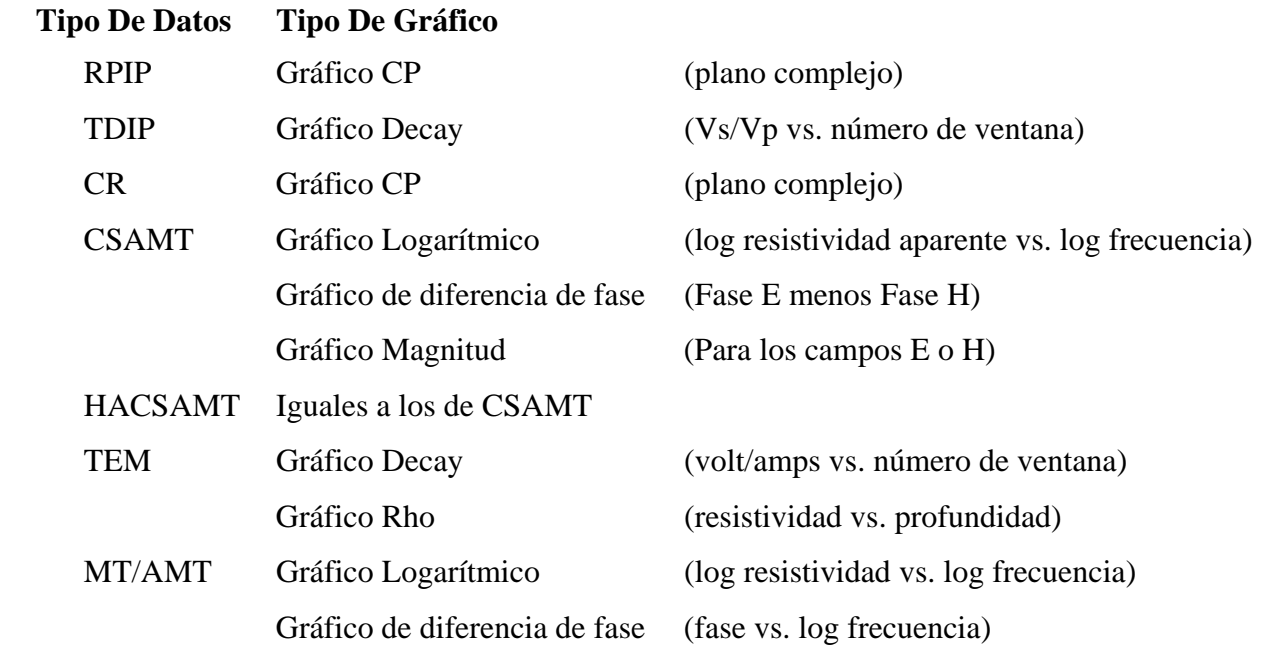

Para cada tipo de gráfico el usuario es preguntado para aportar un número de inicio para la memoria. Este número es el primer bloque en el rango de datos que es usado para el gráfico solicitado. Al usuario no se le pregunta para meter un bloque final hasta que este número está fijado al número de bloque el cual está siendo visto cuando la opción gráfico está invocada. El número de bloque final es el número de bloque que el usuario está viendo cuando él

# originalmente presiona la tecla  $\begin{array}{|c|c|} \hline \end{array}$

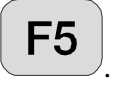

El GDP-32<sup>II</sup> asume que hay bloques de datos válidos en un rango de bloques solicitados (excluidos los bloques de cabecera). Si hay datos entre este rango de un tipo diferente y el tipo de datos del bloque final, el programa gráfico saltará los bloques no conformados. Sin embargo, el GDP no puede reconocer un bloque corrupto debido a un fallo en el sistema (p.e un bloque escrito parcialmente), y generará un mensaje de error.

Una señal de salto ha sido implementado a gráfico con bloques con datos corrompidos o bloques

del tipo erróneo. Presionando **F6** una "x" se coloca entre el número de versión de dato y la fecha en la parte alta del bloque que se está viendo. Este indicador se reconoce con las rutinas del gráfico y los datos marcados no serán incluidos al hacer gráficos de múltiples bloques.

Repitiendo el presionar **F6** quitará y reemplazará la "**x**".

Después de seleccionar un rango de bloques de datos de la pantalla, el usuario es preguntado sobre cual es el canal usado para el gráfico. Después de que el usuario seleccione un canal, el sistema comprueba los bloques en el rango seleccionado para estar seguro de que por lo menos uno o más bloques (dependiendo del tipo de datos) tienen el número de canal demandados para el gráfico. Si este no es el caso, un mensaje de error aparecerá en la pantalla (ver *Sección 14.4. Mensajes de error*).

Si el usuario selecciona **CANAL CERO** (**TODOS LOS CANALES**), el programa monitorizará todos los canales al tiempo, para los cuales hay memoria legal. Un mensaje de error aparecerá en la pantalla conteniendo memoria insuficiente o ilegal.

Después de que la ventana gráfico está completamente dibujada, apretando cualquier tecla el programa continúa operando. Si solamente se selecciona un canal y no se encuentra ningún error, el usuario se vuelve al **FIELDATA** de la memoria cache (datos de campo). Si se

seleccionan todos los canales, los datos del siguiente canal son ploteados. Presionando se terminará de realizar los gráficos y se vuelve al modo de visualización de datos.

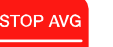

Las operaciones de las teclas de función son idénticas a otros programas: **Escape da marcha** 

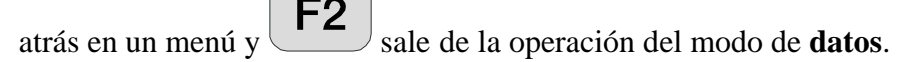

*NOTA: Para hacer un gráfico de los datos en la pantalla, aplique una impresora compatible* 

*Epson al puerto paralelo y presiona* **F6**. *El gráfico en el LCD se imprimirá.* 

STOP AVG

# **14.2 RESUMEN DE GRÁFICOS PARA LOS DISTINTOS TIPOS DE DATOS**

### **TDIP**

Gráfico Decay lineal Por lo menos requiere un bloque Promedia múltiples bloques Error en varianza (muestra barra de errores)

#### **RPIP**

Gráfico CP (plano complejo) Requiere al menos dos frecuencias distintas Un punto en el gráfico por cada frecuencia distinta Promedia múltiples bloques Sin error en varianza (No muestra barra de errores)

#### **CR**

Gráfico CP (plano complejo) Por lo menos requiere un bloque Dibuja cinco puntos (harmónicos) por cada frecuencia diferente Promedia múltiples bloques Sin error en varianza (No muestra barra de errores)

#### **CSAMT**

Gráfico de Log Resistividad vs. Log de la frecuencia Gráfico de la Fase lineal vs. Log de la frecuencia Gráfico Log de la magnitud (E o H) vs Log de la frecuencia Requiere al menos dos frecuencias distintas Un punto en el gráfico por cada frecuencia distinta Promedia múltiples bloques Error en varianza (muestra barra de errores)

#### **TEM**

Gráfico Decay del Log del Tránsito vs. Tiempo Gráfico Log resistividad late-time vs profundidad Por lo menos requiere un bloque Promedia múltiples bloques Error en varianza (muestra barra de errores)

#### **MT/AMT**

Gráfico Log resistividad vs. Log frecuencia Gráfico de Fase lineal vs. Log de frecuencia Requiere al menos una banda de datos Un punto en el gráfico por cada frecuencia distinta Promedia múltiples bloques Error en varianza (muestra barra de errores)

### **14.3 EJEMPLOS DE OPERACIÓN**

**EJEMPLO 1:** El usuario está viendo datos, bloque 513. Este bloque tiene datos de tres canales. Para hacer gráficos con los datos de este bloque para los tres canales, un canal cada vez, el usuario procede como sigue:

```
 Ending Block: 513 (Bloque final: 513) 
   Enter Starting Block: 513 (Meter el bloque de inicio: 513) 
   Enter Channel to Use: 0 (Meter el canal a utilizar: 0) 
Después de meter el número del bloque de inicio y 0 para hacer gráficos de todos los canales, 
                  CONTINUE
                                                                              CONTINUE
hay que presionar Enter y los datos para el canal 1 serán ploteados. Presionar Enter y los
                                             CONTINUE
datos para el canal 2 se plotearán. Presionar \Box enter otra vez y los datos para el canal 3 se
                                 CONTINUE
dibujarán también. Si se presiona Enter de la vez más, el programa buscará más datos válidos
para hacer gráfico. Si no encuentra ninguno, aparecerá en la pantalla un mensaje de error. 
                 CONTINUE
Presiona otra vez \begin{bmatrix} E_{\text{inter}} \\ V \end{bmatrix} y el usuario retornará al modo de vista de datos.
```
**EJEMPLO 2:** El usuario está viendo los últimos 50 bloques de datos CSAMT (bloque 316 hasta 365). Los datos para la representación gráfica de la resistividad aparente están en el canal 1.

```
 Ending Block: 365 (Bloque final: 365) 
   Enter Starting Block: 316 (Meter el bloque de inicio: 316) 
   Enter Channel to use: 1 (Meter el canal a utilizar: 1) 
                                                                    CONTINUE
Introduzca el número del bloque de inicio y el número de canal. Entonces presiona Enter y y los
                                          CONTINUE
datos log-log del canal 1 serán dibujados. Presione Enter Juna vez más y el usuario retornará al
```
modo de vista de datos.

**EJEMPLO 3:** Suponiendo en el ejemplo de arriba que el usuario estaba usando datos CSAMT con seis E-campos (canales del 1 al 6) y un H-campo (canal 7):

```
 Ending Block: 365 (Bloque final: 365) 
   Enter Starting Block: 316 (Meter el bloque de inicio: 316) 
   Enter Channel to use: 0 (Meter el canal a utilizar: 0) 
Introduzca el número del bloque de inicio y 0 para el número de canal. Después presione 
                                                                  CONTINUE
CONTINUE
       y los datos log-log para el canal 1 serán hechos gráfico. Presiona Enter otra vez y los
datos del canal 2 serán dibujados. Repita esta operación hasta que los datos de todos los canales 
                            CONTINUE
se hallan dibujado. Presione Enter otra vez y el mensaje "Insufficient/illegal
data" se podrá ver en pantalla para el canal 7 (los datos del H-campo), entonces el usuario 
                                              STOP AVG
retornará al modo de vista de datos. Si se presiona Escape en vez del anterior, el programa va
directamente al modo de vista de datos, sin el mensaje de error en la pantalla.
```
## **14.4 MENSAJES DE ERROR**

#### "**Error in LOG data**" **"Error en los datos LOG"**

Hay valores negativos para tanto la frecuencia como la resistividad en el caso únicamente de los programas CSAMT, TDCSMT y AMT. Es difícil conseguir un valor de frecuencia negativo, pero la comprobación está ahí. Para TEM tomamos un valor absoluto del valor de decaimiento o caída (decay).

#### "**Zero range in data**" **"Fila de ceros en datos"**

Aplicable a todos los programas. Hay al menos dos puntos de datos disponibles, máximo\_X - mínimo\_X = 0, o máximo \_Y - mínimo\_Y = 0.

#### "**Insufficient/illegal data**" **"Datos (memoria) insuficiente/ilegal"**

Aplicable a todos los programas. No hay en la memoria un mínimo de dos puntos en los bloques de memoria seleccionados.

#### "**Data OK**" **"Memoria OK"**

Aplicable a todos los programas. No se han encontrado problemas con los datos.